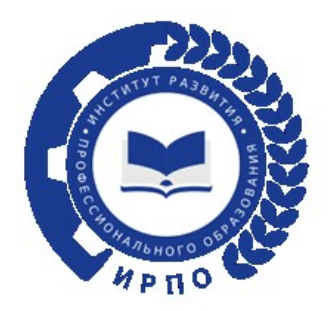

## **ИНСТРУКЦИЯ ПО НАПРАВЛЕНИЮ ОБРАЩЕНИЯ О ПРИСВОЕНИИ СТАТУСА ЭКСПЕРТА ДЕМОНСТРАЦИОННОГО ЭКЗАМЕНА ПОСРЕДСТВОМ ПРИЗНАНИЯ СТАТУСА ЭКСПЕРТА СИСТЕМЫ ВОРЛДСКИЛЛС РОССИЯ ЧЕРЕЗ ТИКЕТ – СИСТЕМУ**

Чтобы направить обращение в тикет-системе, необходимо перейти по ссылке: <https://hd.firpo.ru/>

Выбрать «Войти в систему» (рисунок 1).

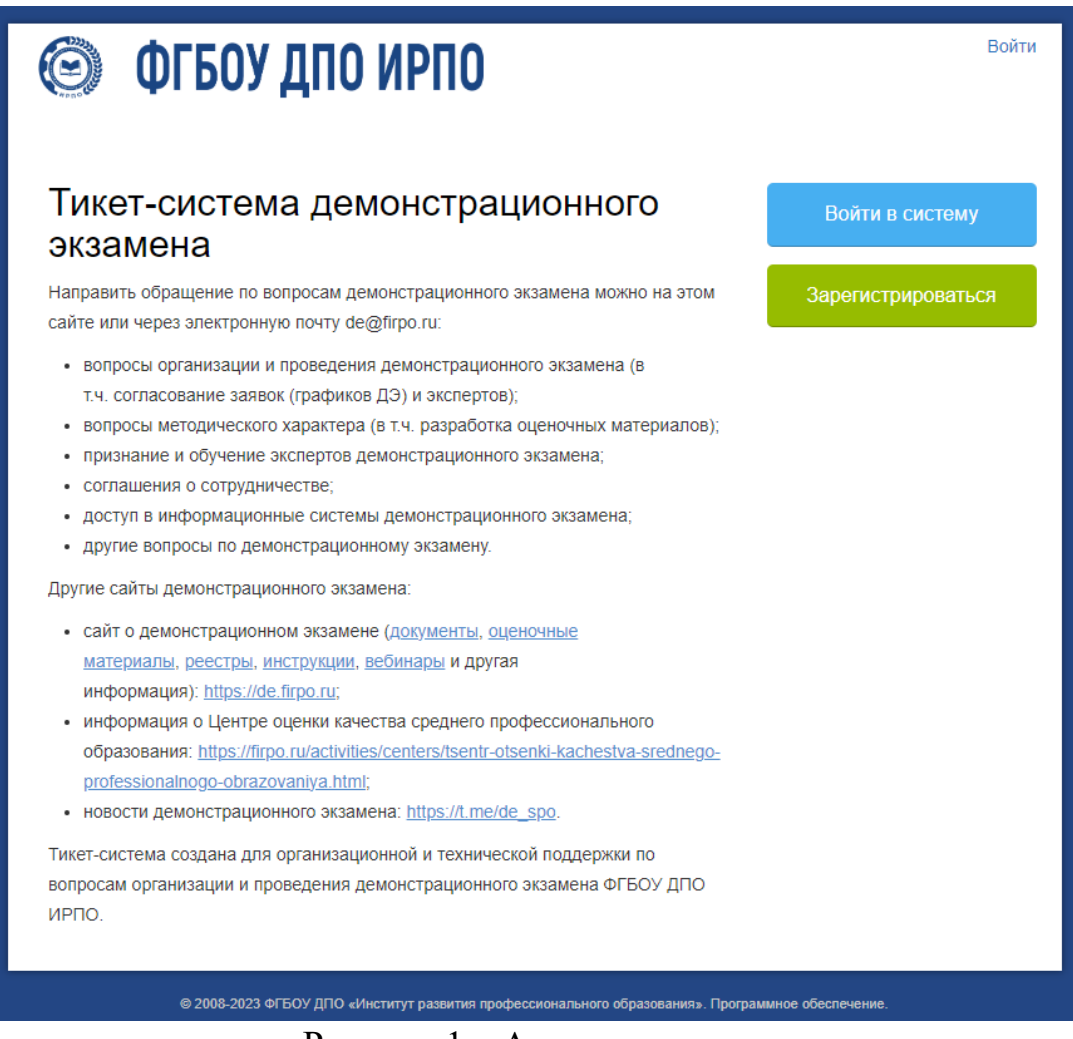

Рисунок 1 – Авторизация в системе

После авторизации становится доступно меню заявок и окно для подачи заявки на регистрацию признания статуса эксперта (рисунок 2).

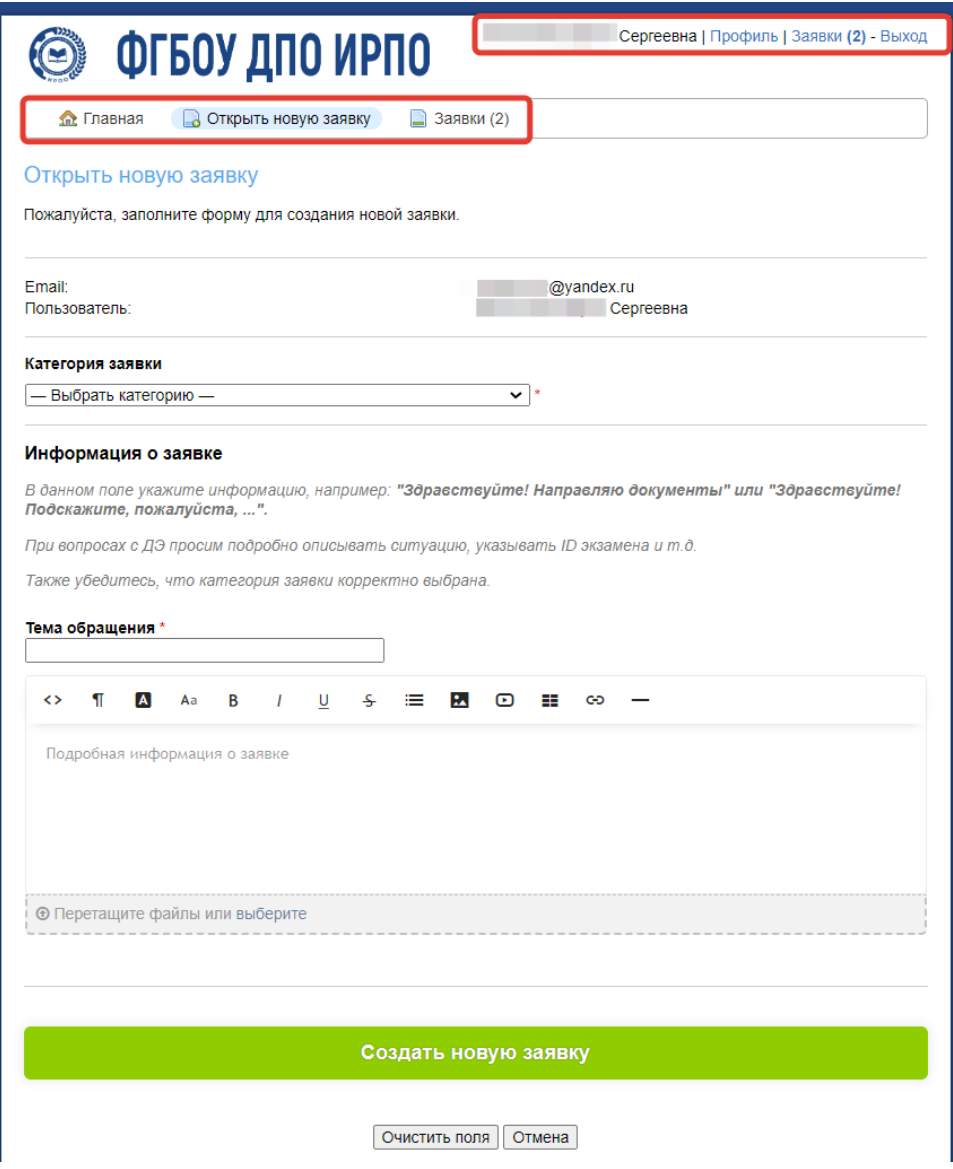

Рисунок 2 - Подача заявки на регистрацию

Выбираем категорию заявки «Признание статуса эксперта Ворлдскиллс» (рисунок 3).

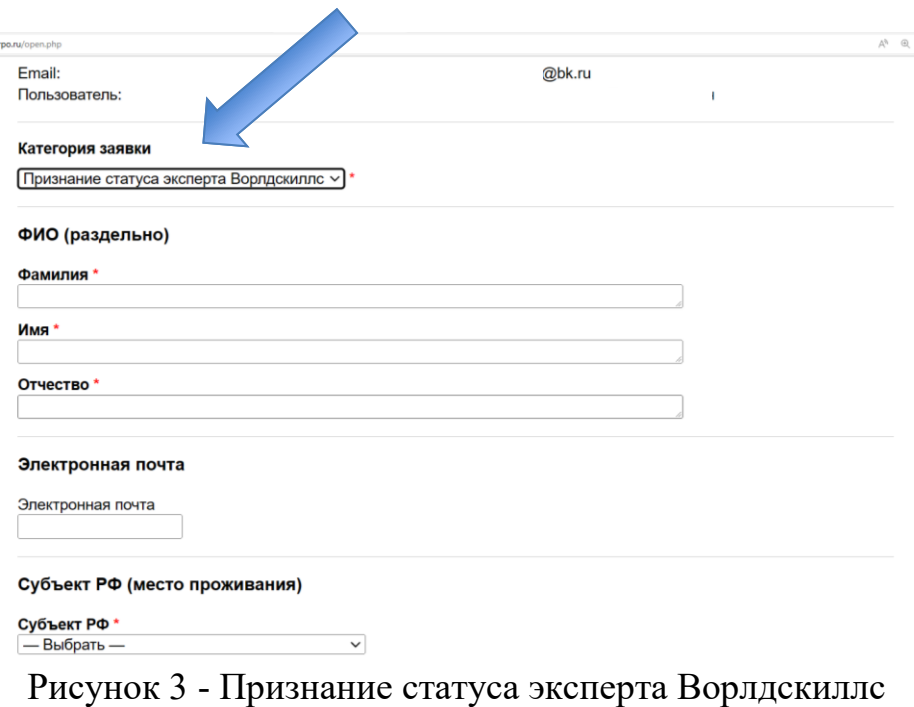

Пользователь заполняет обязательные поля:

- ФИО
- Электронная почта
- Субъект РФ (выбрать из выпадающего списка)
- Свидетельства/сертификаты экспертов:

 «Тип документа» - выбрать из выпадающего списка документ, который в наличии у пользователя; указать номер документа; загрузить скан-копию документа (рисунок 4).

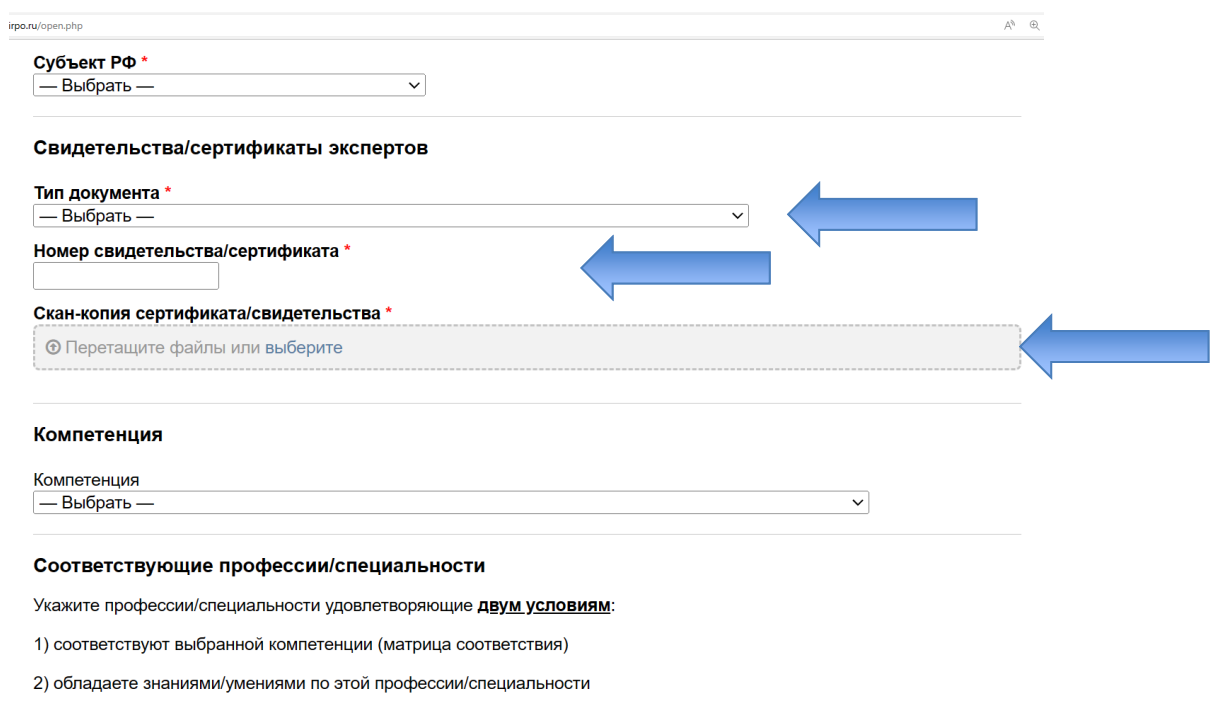

Рисунок 4 - Заполнение формы

4

## - Компетенция (выбрать из выпадающего списка (рисунок 5))

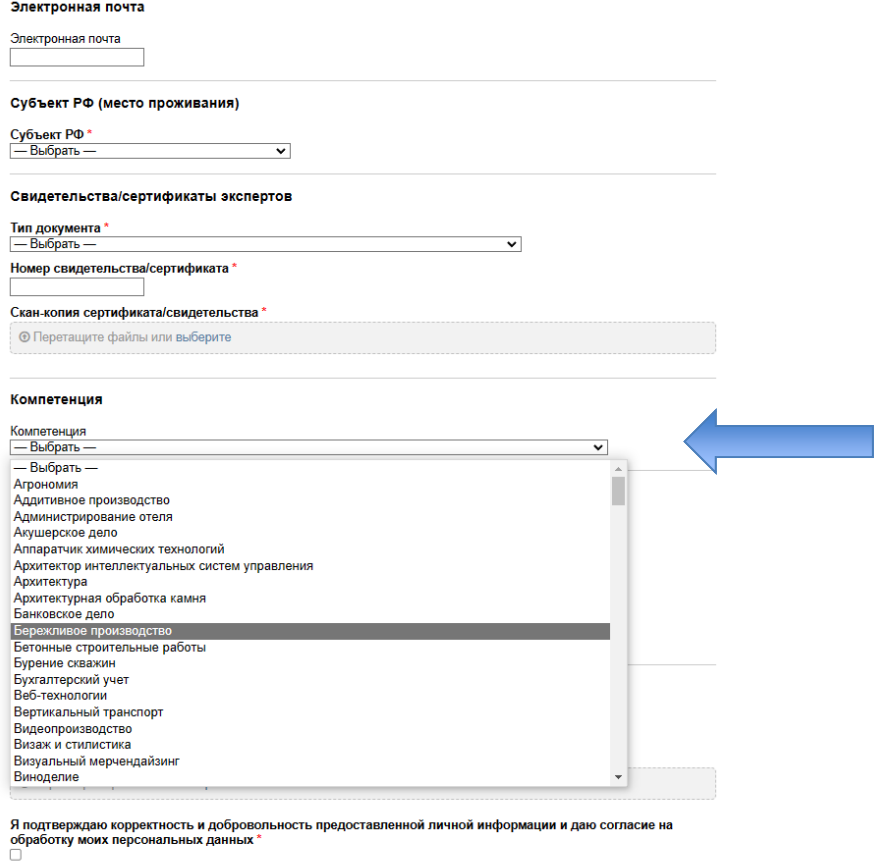

## Рис.5 - Заполнение графы «Компетенция»

В соответствии с указанными условиями из выпадающего списка выбрать «профессии/специальности» (рисунок 6).

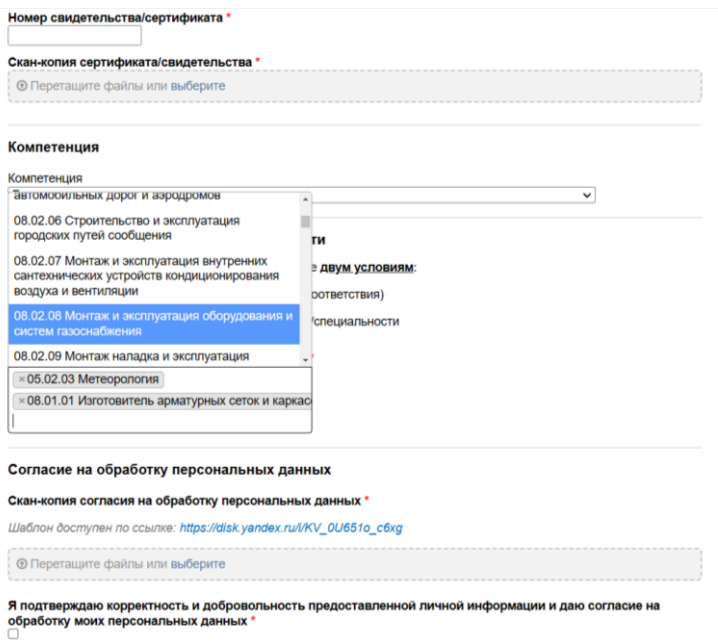

Рисунок 6 - Заполнение формы

Загрузить скан-копию заявления на присвоение статуса эксперта. Загрузить скан-копии документов об образовании. Загрузить скан-копию согласия на обработку персональных данных» рисунок 7).

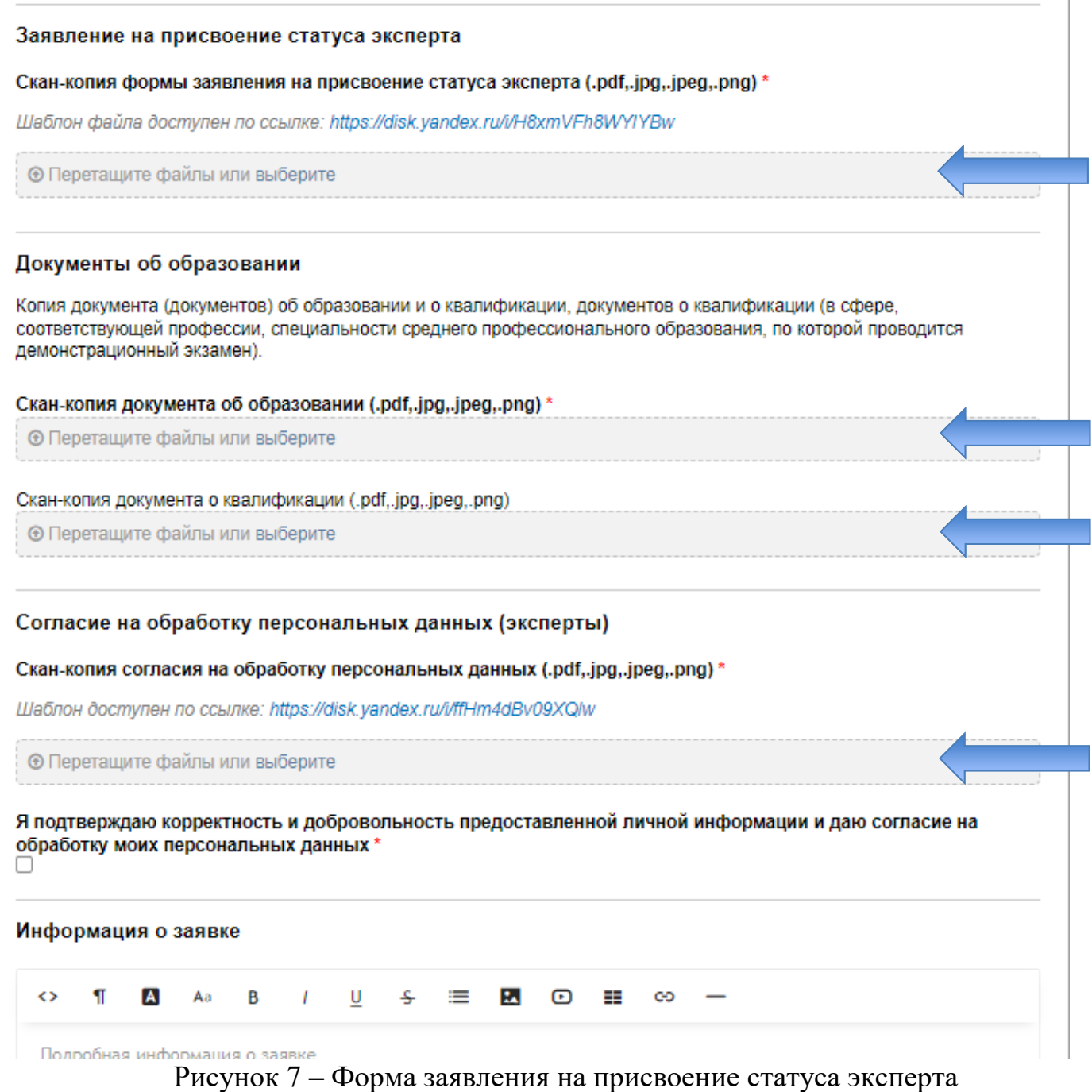

Поставить «**V**» - «Я подтверждаю корректность и добровольность предоставленной личной информации и даю согласие на обработку моих персональных данных».

После корректного заполнения всех полей нажать «Создать новую заявку», откроется окно для проверки введенных данных (рисунок 8).

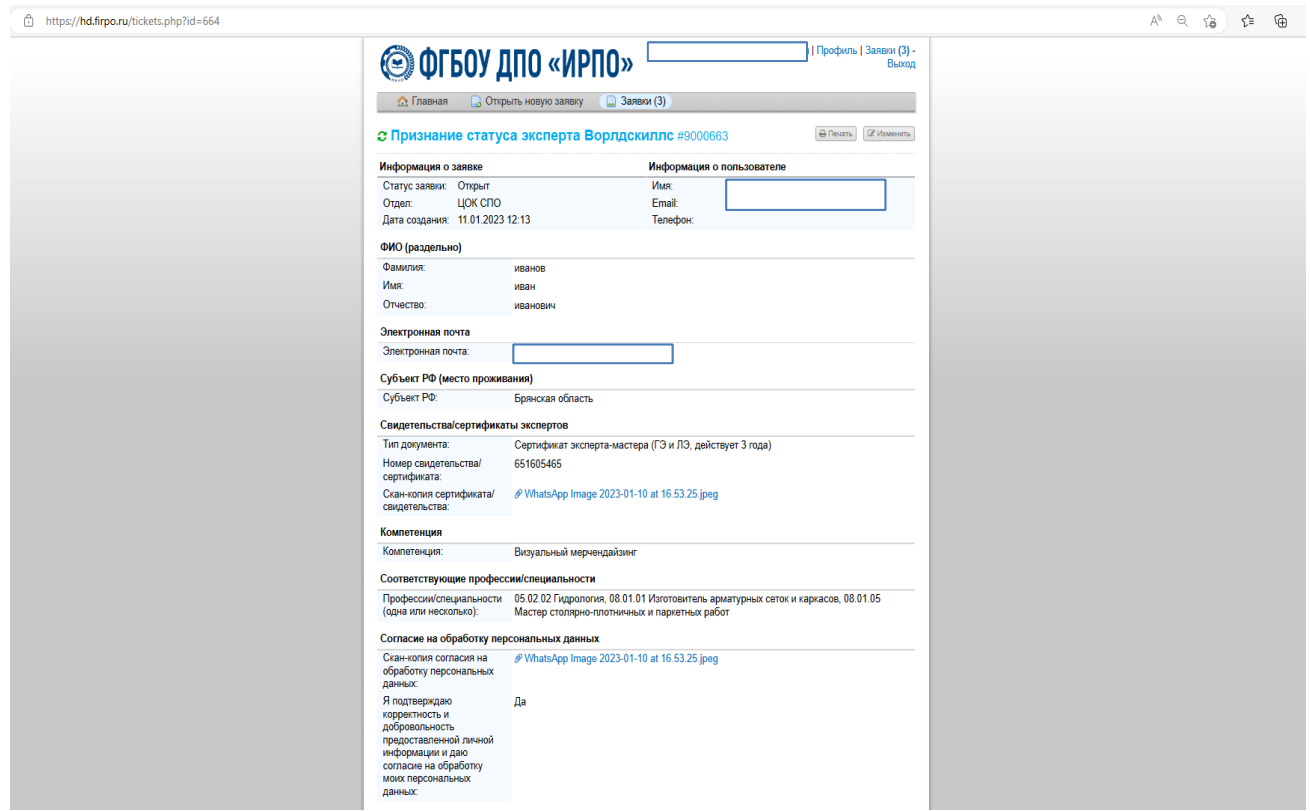

Рисунок 8 - Заполнение формы

После проверки оператором всех данных заявителя, на указанную в заявке электронную почту придет ответ с решением.